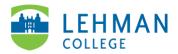

## Zoom: Scheduling a Meeting

Download and install the **Zoom Client for Meetings** 

> Open your Zoom Client > Click Sign In

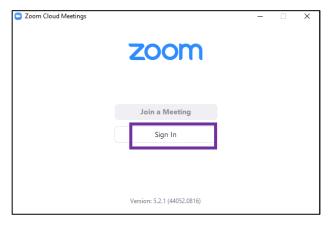

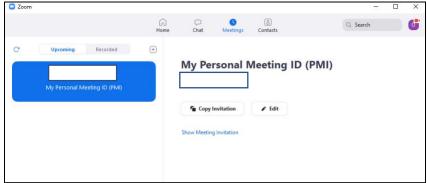

> Click Home > Click Schedule

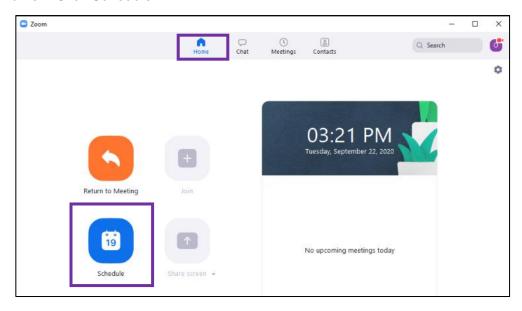

## > Add the following information:

Topic: Provide a title for the meeting

Start: Add the date and time

**Duration:** Length of the meeting

Recurring Meeting: If this is a meeting you will have more than once, check the box and

input the options

Meeting ID: Highly recommend using Generate Automatically. Do not use Personal

Meeting ID

Security: Passcode is automatically selected

Video: Decide if you want to have video as soon as the meeting starts

## > Click Save

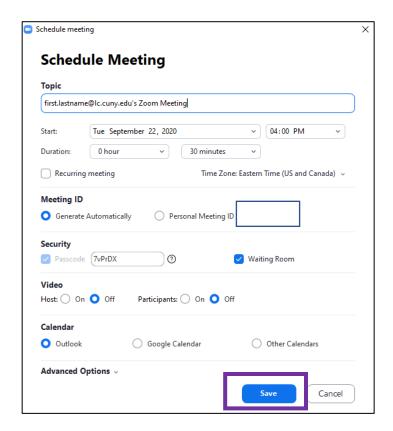

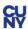

**Share link to meeting:** Click Meetings > Copy Invitation > Paste the invitation into an email, calendar invite, course announcements, etc.

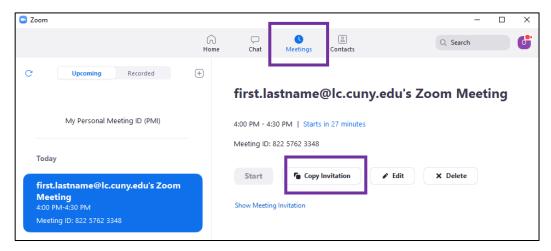

## Start a Meeting: Sign in to Zoom Client > Meetings > Start

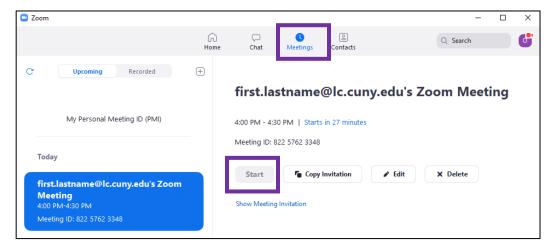

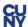